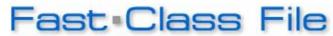

Client Data System

Volume 81: Creating a Contact Phone List

To create a contact phone list:

- Load a contact summary screen with a group of contacts.
- Select **Reports** in the menu bar, **Contact Reports** in the **Reports** menu, then **Contact Phone List Report** in the **Contact Reports** menu.

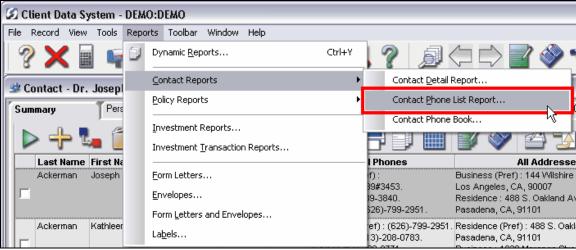

Figure 1: The Contact Phone List menu option.

 Select the Select Contact by Filter/Sets option in the Select Contact Options window.

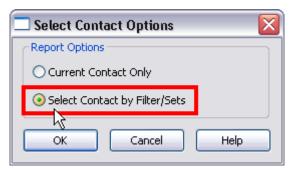

Figure 2: The Select Contact Options window.

- Click OK.
- Define contacts to be included in the phone list by filter(s) or set.

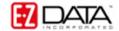

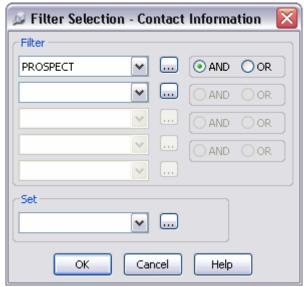

Figure 3: The Filter Selection window.

- Click OK.
- CDS will generate a Contact Phone List in Crystal Report format for all selected contacts that will include home and business addresses, a complete listing of all phone numbers captured in CDS, and any e-mail addresses associated with contact records.

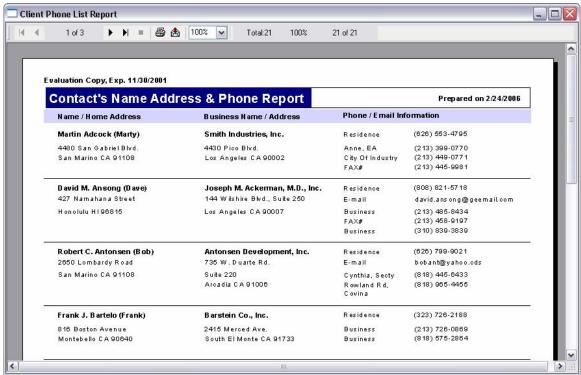

Figure 4: The Contact Phone List report.